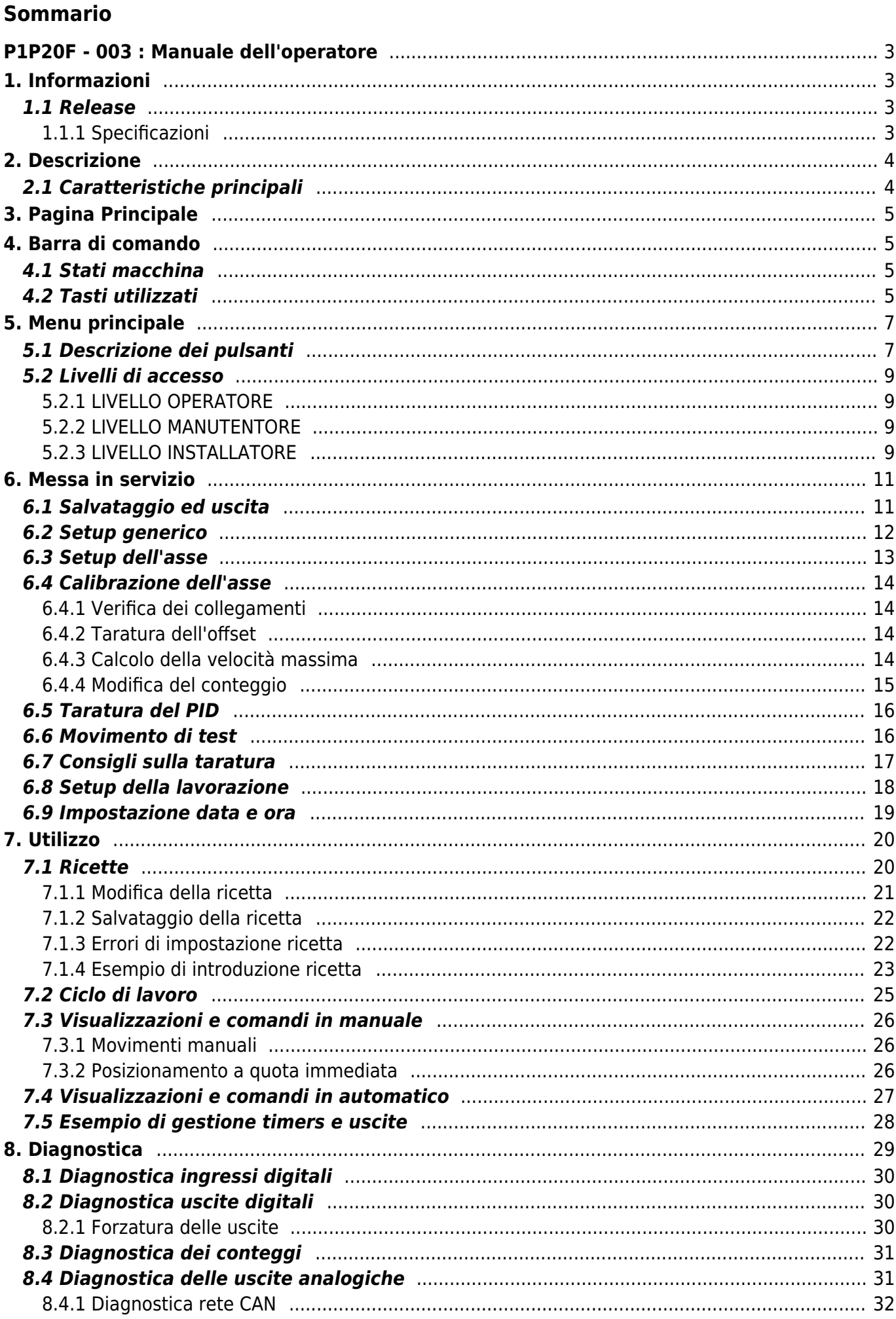

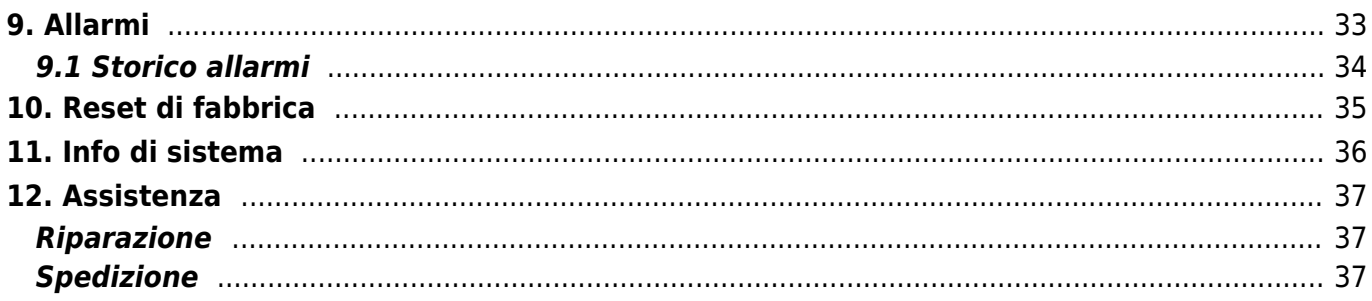

# <span id="page-2-0"></span>**P1P20F - 003 : Manuale dell'operatore**

# <span id="page-2-1"></span>**1. Informazioni**

## <span id="page-2-2"></span>**1.1 Release**

Il presente documento è valido integralmente salvo errori od omissioni.

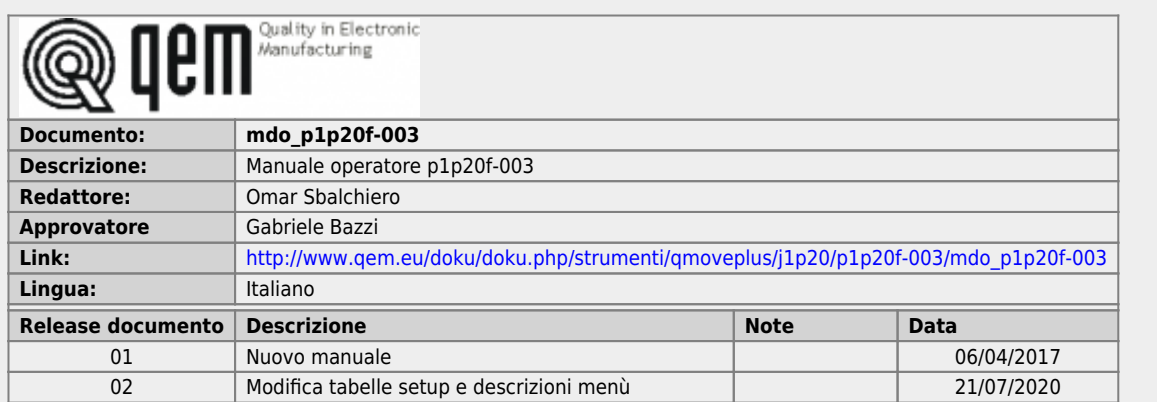

## <span id="page-2-3"></span>**1.1.1 Specificazioni**

I diritti d'autore di questo manuale sono riservati. Nessuna parte di questo documento, può essere copiata o riprodotta in qualsiasi forma senza la preventiva autorizzazione scritta della QEM.

QEM non presenta assicurazioni o garanzie sui contenuti e specificatamente declina ogni responsabilità inerente alle garanzie di idoneità per qualsiasi scopo particolare. Le informazioni in questo documento sono soggette a modifica senza preavviso. QEM non si assume alcuna responsabilità per qualsiasi errore che può apparire in questo documento.

Marchi registrati :

- QEM® è un marchio registrato.
- Microsoft® e MS-DOS® sono marchi registrati e Windows® è un marchio della Microsoft Corporation.

# <span id="page-3-0"></span>**2. Descrizione**

**P1P20F - 003**, è un posizionatore analogico con attivazione di massimo 7 teste di punzonatura e taglio. Disponibile la gestione della pressa con avviamento continuo e singolo. E' implementato inoltre un algoritmo di riordino quote. Attivazione fino a 32 utensili tramite moduli di espansione I/O ausiliari.

# <span id="page-3-1"></span>**2.1 Caratteristiche principali**

- Controllo di 1 asse tramite analogica +/-10Vdc
- Gestione di due moduli I/O tramite CANopen
- Gestione di più liveli di accesso con password per operatore, manutentore e installatore
- Gestione programmi di lavoro identificati da numero e nome
- Funzionalità touchscreen per introduzioni dati e azioni tramite bottoni
- Messaggistica di supporto all'operatore
- Messaggistica di allarme
- Pagine di diagnostica
- Algoritmo per il riordino delle quote di programma
- Gestione di segnali per una pressa

# **3. Pagina Principale**

<span id="page-4-0"></span>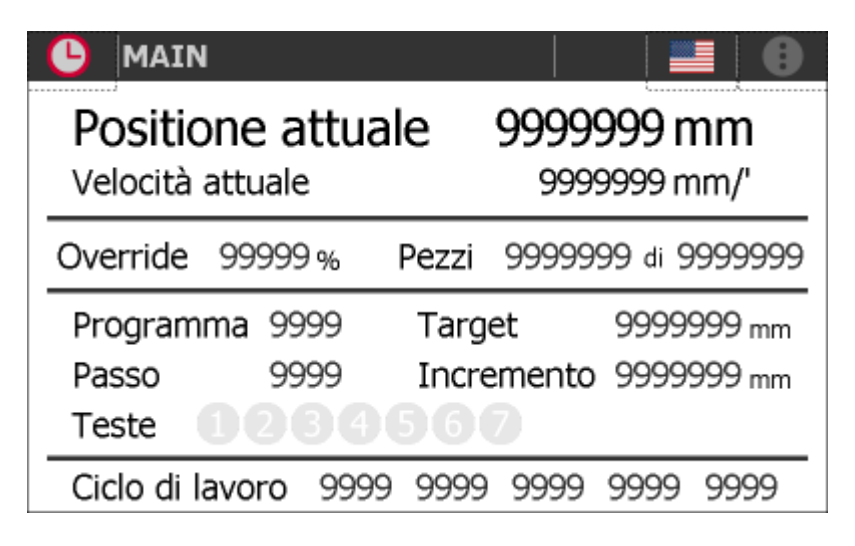

# <span id="page-4-1"></span>**4. Barra di comando**

La barra posta in alto su ogni pagina fornisce le seguenti informazioni:

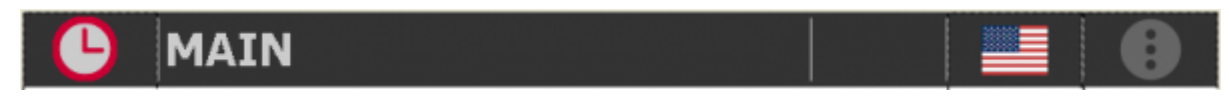

#### oppure

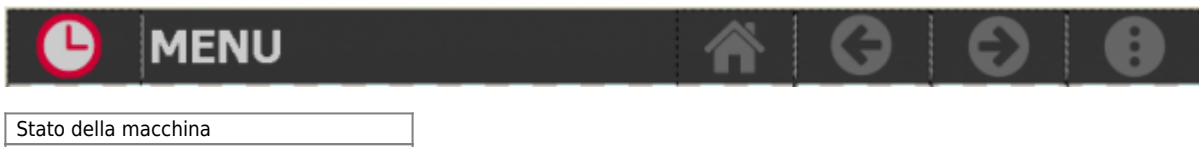

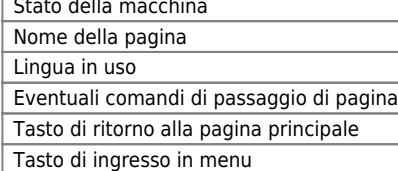

## <span id="page-4-2"></span>**4.1 Stati macchina**

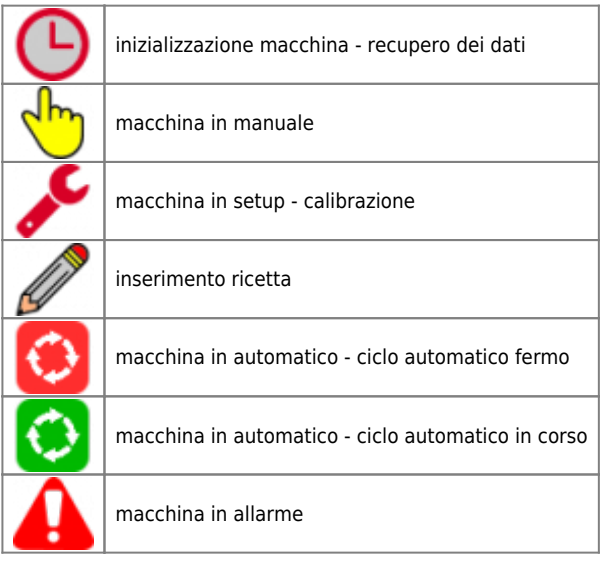

## <span id="page-4-3"></span>**4.2 Tasti utilizzati**

I tasti utilizzabili su ogni pagina sono abilitati e illuminati in verde. i tasti in grigio sono disabilitati.

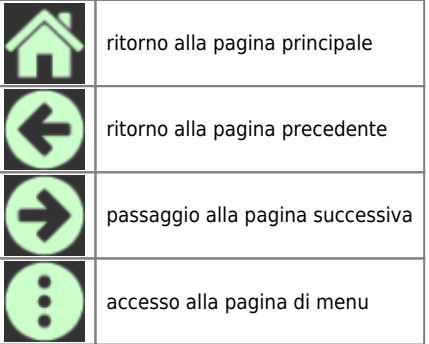

Premendo sulla bandiera si sceglie la lingua

# <span id="page-6-0"></span>**5. Menu principale**

Premere il tasto per accedere al menu principale:

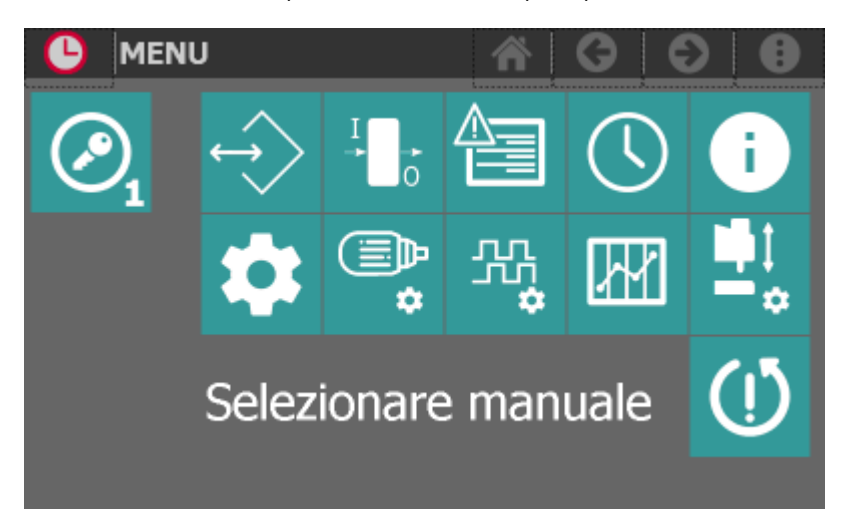

# <span id="page-6-1"></span>**5.1 Descrizione dei pulsanti**

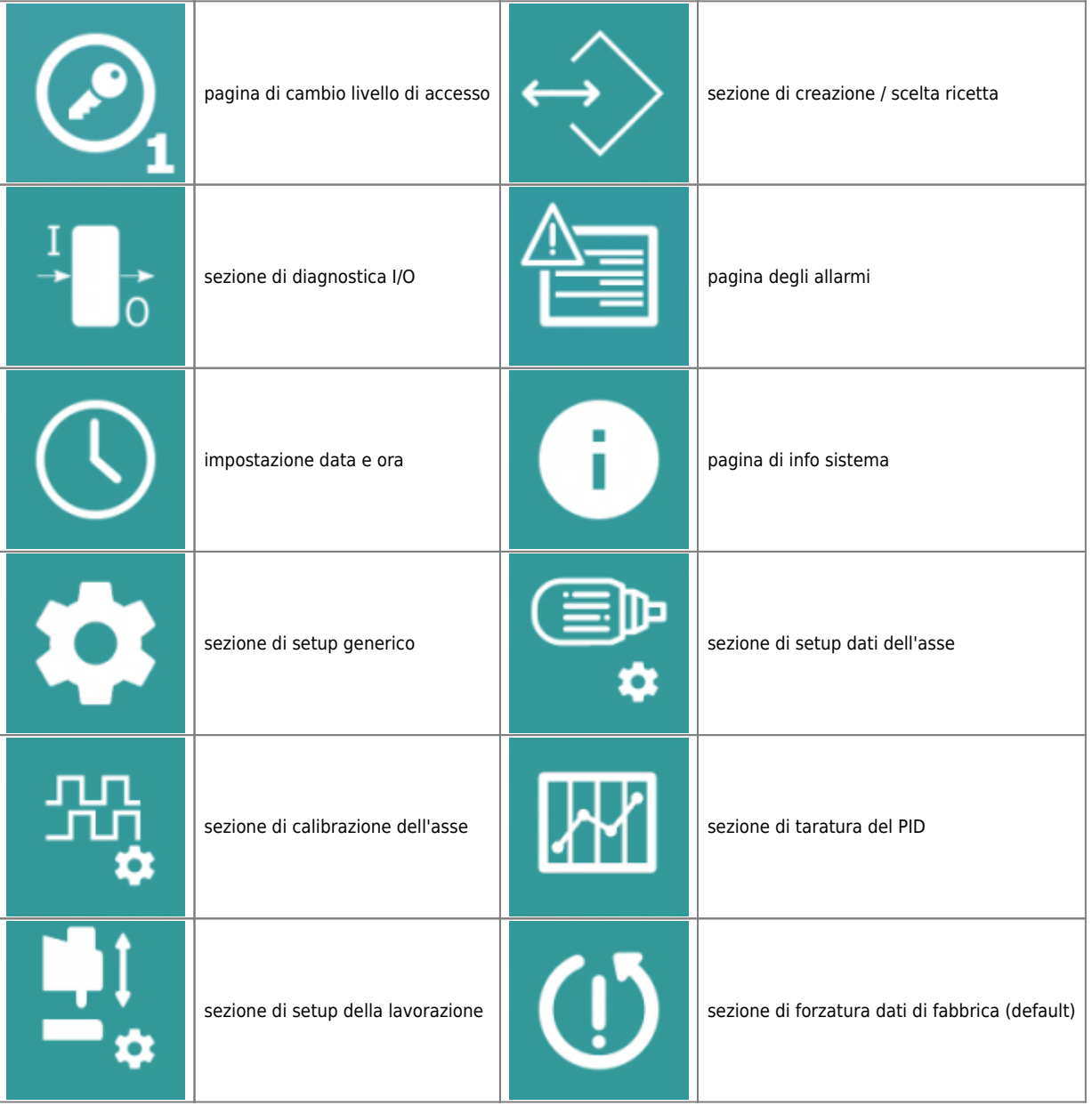

#### <span id="page-8-0"></span>**5.2 Livelli di accesso**

A seconda del livello di accesso, chi utilizza le varie sezioni del menu ha la possibilità di accedere a differenti funzionalità:

Password installatore **440061**

#### <span id="page-8-1"></span>**5.2.1 LIVELLO OPERATORE**

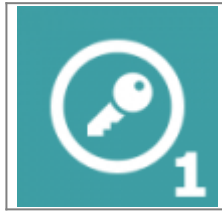

- E' possibile accedere senza restrizioni alle sezioni di menu di programmazione ricette, diagnostica, allarmi, impostazione data e ora e info sistema - Non è visibile la sezione dei setup

- Non è visibile l'accesso al reset di fabbrica

#### **5.2.2 LIVELLO MANUTENTORE**

<span id="page-8-2"></span>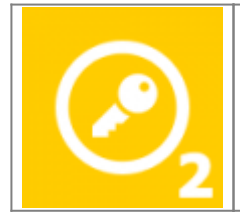

- E' possibile accedere senza restrizioni alle sezioni di menu di programmazione ricette, diagnostica, allarmi, impostazione data e ora e info sistema - E' possibile accedere senza restrizioni alle sezioni di setup

- Non è visibile l'accesso al reset di fabbrica

#### <span id="page-8-3"></span>**5.2.3 LIVELLO INSTALLATORE**

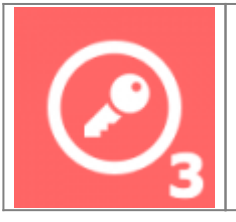

- E' possibile accedere senza restrizioni alle sezioni di menu di programmazione ricette, diagnostica, allarmi, impostazione data e ora e info sistema

- E' possibile accedere senza restrizioni alle sezioni di setup
- E' visibile e permesso l'accesso al reset di fabbrica

# <span id="page-10-0"></span>**6. Messa in servizio**

## <span id="page-10-1"></span>**6.1 Salvataggio ed uscita**

Le pagine di setup sono dotate di un proprio menu:

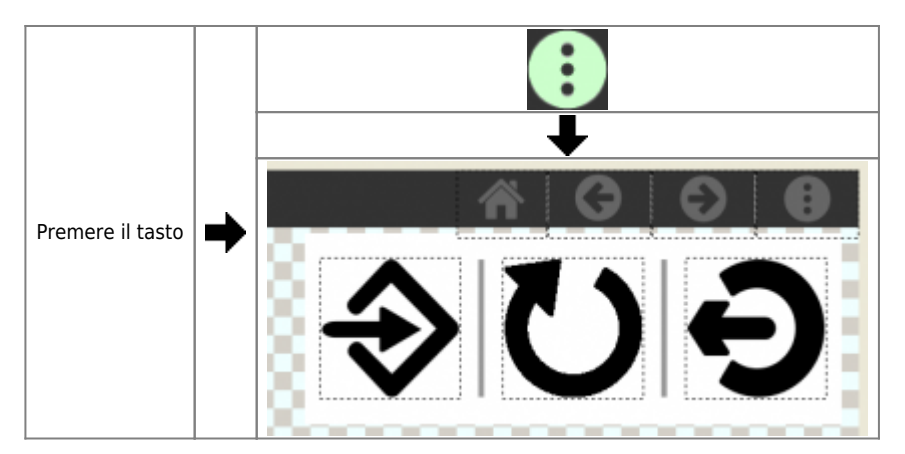

#### I comandi disponibili sono:

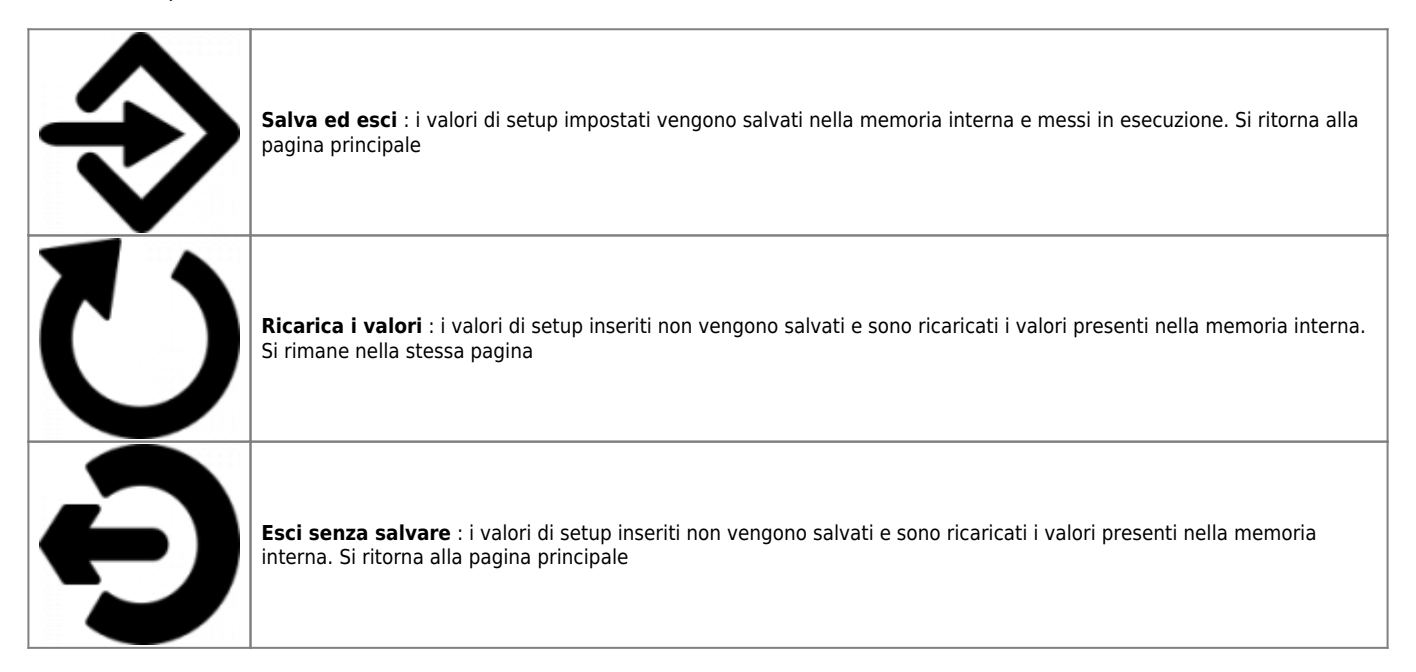

# <span id="page-11-0"></span>**6.2 Setup generico**

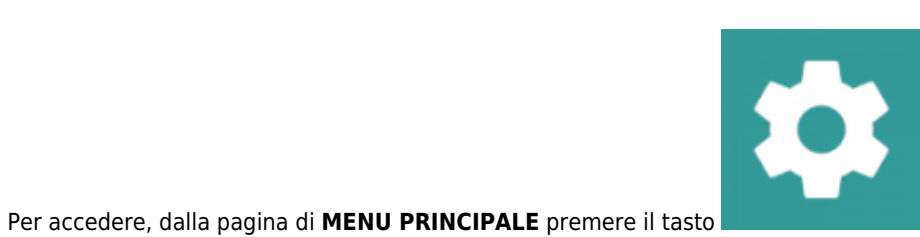

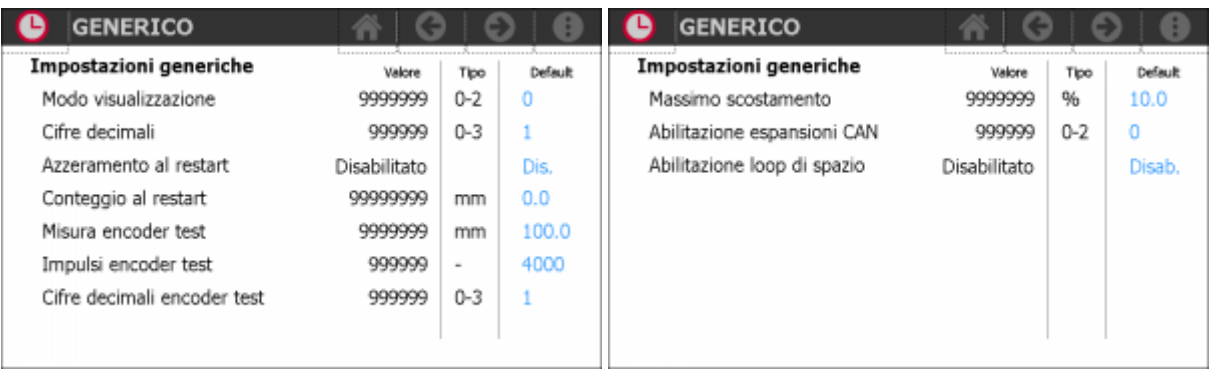

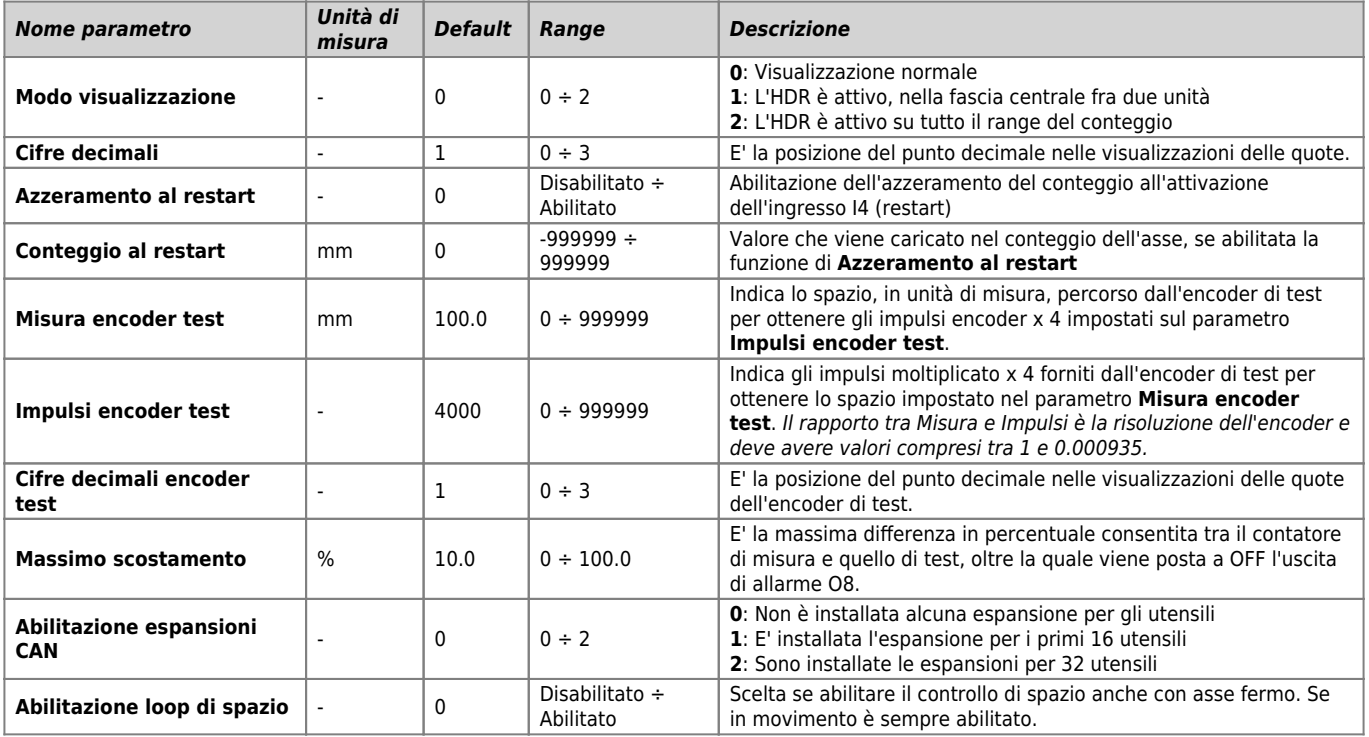

# <span id="page-12-0"></span>**6.3 Setup dell'asse**

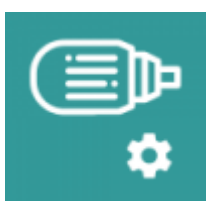

#### Per accedere, dalla pagina di **MENU PRINCIPALE** premere il tasto

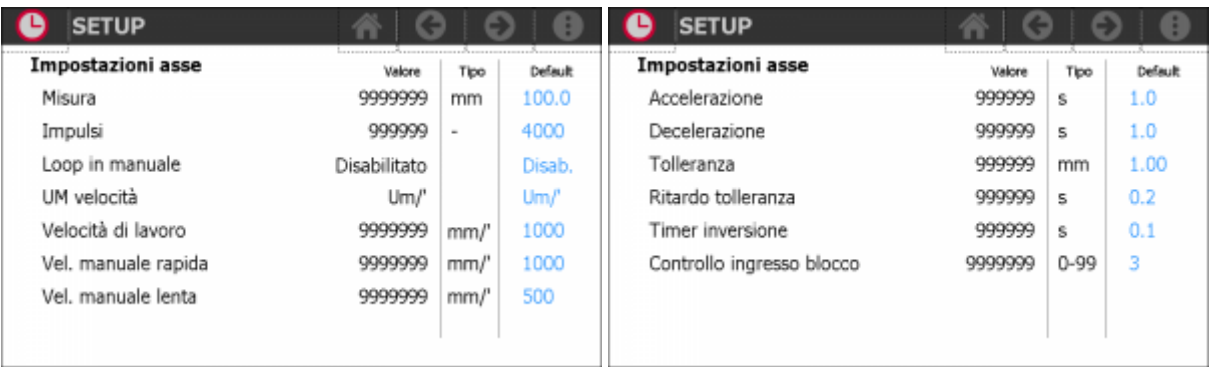

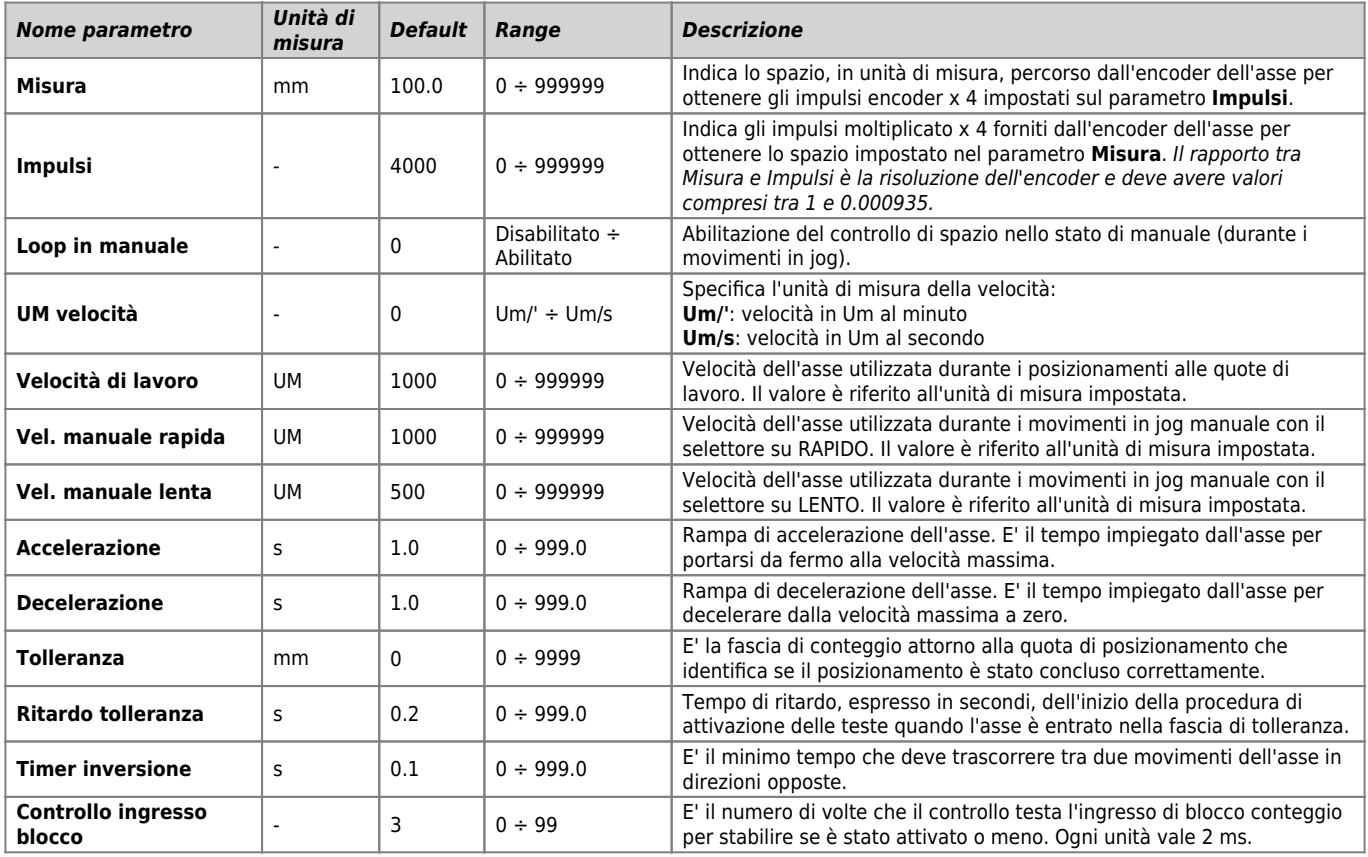

#### <span id="page-13-0"></span>**6.4 Calibrazione dell'asse**

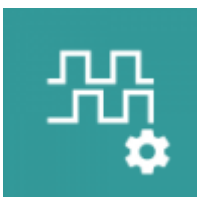

Per accedere, dalla pagina di **MENU PRINCIPALE** premere il tasto

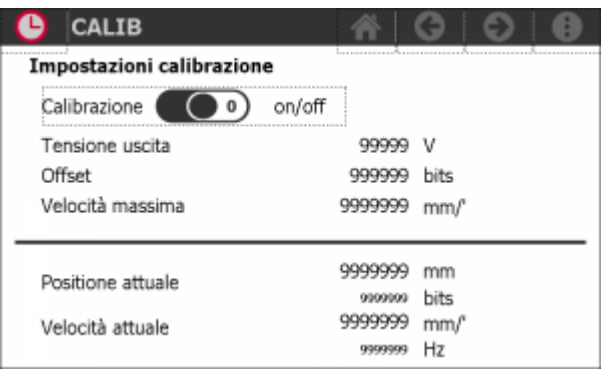

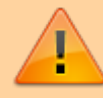

**N.B.** : il controllo deve essere nello stato di manuale (I5 = OFF) e con il drive abilitato (I3 = ON)

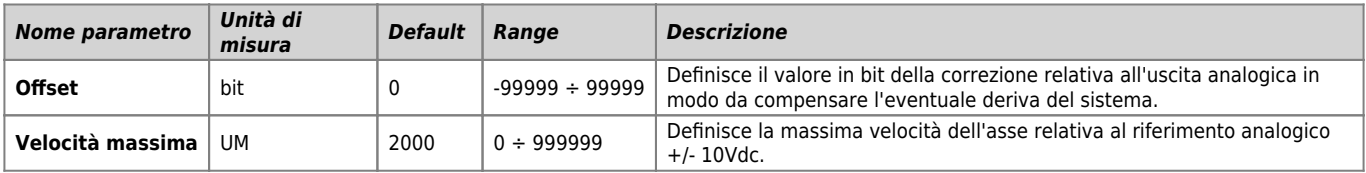

#### <span id="page-13-1"></span>**6.4.1 Verifica dei collegamenti**

- 1. Verificare per prima cosa l'esatta connessione della dinamo tachimetrica del drive o delle fasi dell'encoder
- 2. Abilitare la calibrazione toccando l'apposito selettore

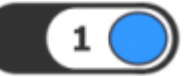

1

- 3. Inserire un valore basso (es. 0.5) su **Tensione uscita** e osservare se il motore gira circa ad 1/20 della sua velocità massima
- 4. Fornendo una tensione positiva il motore dovrà girare verso "avanti" con una velocità proporzionale al valore introdotto e il conteggio visualizzato su **Posizione attuale** dovrà incrementarsi
- **N.B.** : Il valore introdotto su **Tensione uscita** viene fornito senza rampe di accelerazione o decelerazione.

#### <span id="page-13-2"></span>**6.4.2 Taratura dell'offset**

- 1. Abilitare la calibrazione toccando l'apposito selettore
- 2. Inserire un valore su **Offset** in modo da compensare la deriva del motore quando non è abilitata la reazione di spazio

#### <span id="page-13-3"></span>**6.4.3 Calcolo della velocità massima**

Lo strumento è ora in grado di calcolare e visualizzare il valore di velocità massima da introdurre nell'apposito parametro.

- 
- 1. Abilitare la calibrazione toccando l'apposito selettore
- 2. Inserire un valore su **Tensione uscita** e leggere la velocità con la quale si muove il motore su **Velocità attuale**
- 3. Calcolare la velocità che si ottiene se si rapporta la velocità letta con i 10Vdc di fondo scala. Ad esempio se si inserisce 1 Vdc , la velocità massima sarà (Velocità attuale x 10)
- 4. Inserire il risultato del calcolo in **Velocità massima**

**N.B.** : Il valore introdotto su **Tensione uscita** viene fornito senza rampe di accelerazione o decelerazione.

#### <span id="page-14-0"></span>**6.4.4 Modifica del conteggio**

Introduzione di un valore nel campo **Posizione attuale**

#### <span id="page-15-0"></span>**6.5 Taratura del PID**

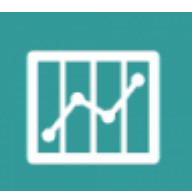

Dalla pagina di **MENU PRINCIPALE** premere il tasto

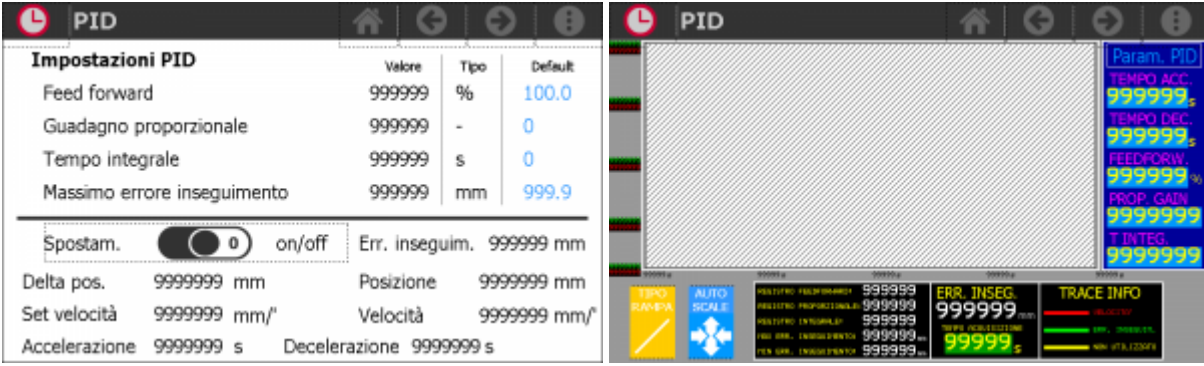

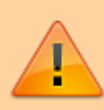

**N.B.** : il controllo deve essere nello stato di manuale (I5 = OFF) e con il drive abilitato (I3 = ON)

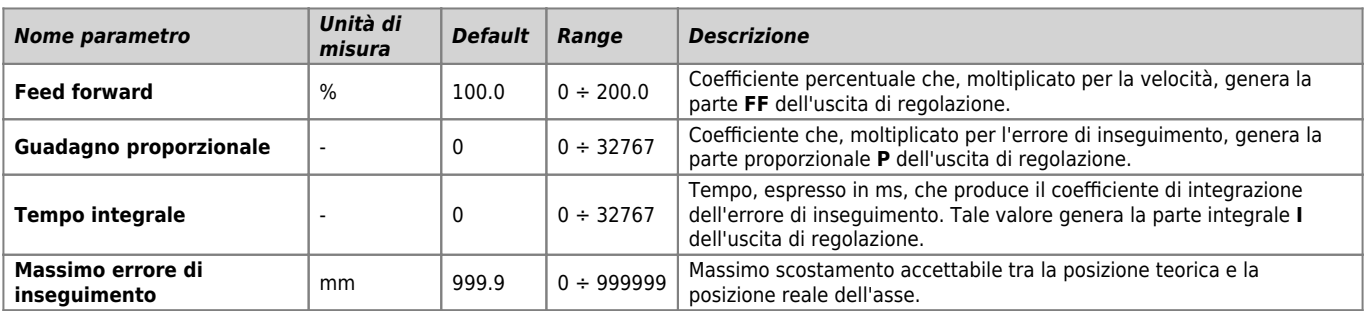

#### <span id="page-15-1"></span>**6.6 Movimento di test**

Movimenti avanti/indietro, compiuti dall'asse durante la procedura di taratura del PID.

1. Impostare i seguenti parametri:

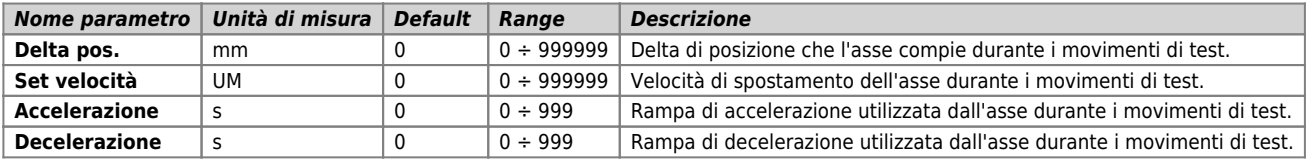

2. Attivare i movimenti di test toccando l'apposito selettore

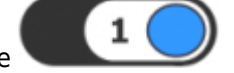

Durante i movimenti è possibile leggere in tempo reale:

- la posizione attuale
- la velocità attuale
- l'errore di inseguimento attuale

3. Per disattivare i movimenti di test toccare l'apposito selettore

4. L'uscita dalla pagina comporta la fine del test

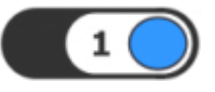

## <span id="page-16-0"></span>**6.7 Consigli sulla taratura**

- 1. Partire con un valore di **Guadagno proporzionale** molto basso. Inizialmente l'asse è molto lento, non vengono rispettate le rampe di accelerazione e decelerazione, non viene raggiunta la velocità massima e la posizione. Aumentare il valore finché il sistema è dinamicamente soddisfacente, senza però diventare instabile (pendolazioni con asse in movimento e vibrazioni ad asse fermo).
- 2. Partire con un valore di **Feed forward** di 100.0%. Il valore deve essere aumentato se l'errore di inseguimento è positivo quando l'asse va avanti; allo stesso modo va aumentato se l'errore è negativo quando l'asse va indietro. Al contrario, deve essere diminuito se l'errore è negativo quando l'asse va avanti; allo stesso modo va diminuito se l'errore è positivo quando l'asse va verso indietro.
- 3. Se necessario, partire con valore di base di 0.5 s di **Tempo integrale**, calare gradualmente il tempo finché non si arriva ad un valore grazie al quale l'asse migliora le proprie prestazioni dinamiche rimanendo stabile. Valori troppi alti o troppo bassi possono causare delle pendolazioni. Impostando 0 la funzione viene esclusa.

# <span id="page-17-0"></span>**6.8 Setup della lavorazione**

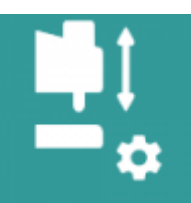

#### Dalla pagina di **MENU PRINCIPALE** premere il tasto

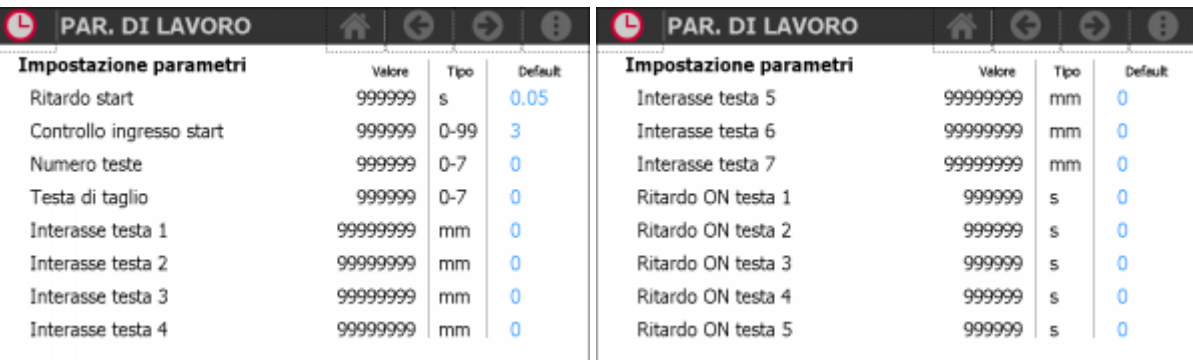

#### 

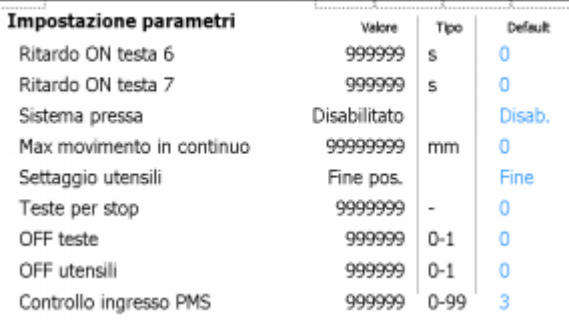

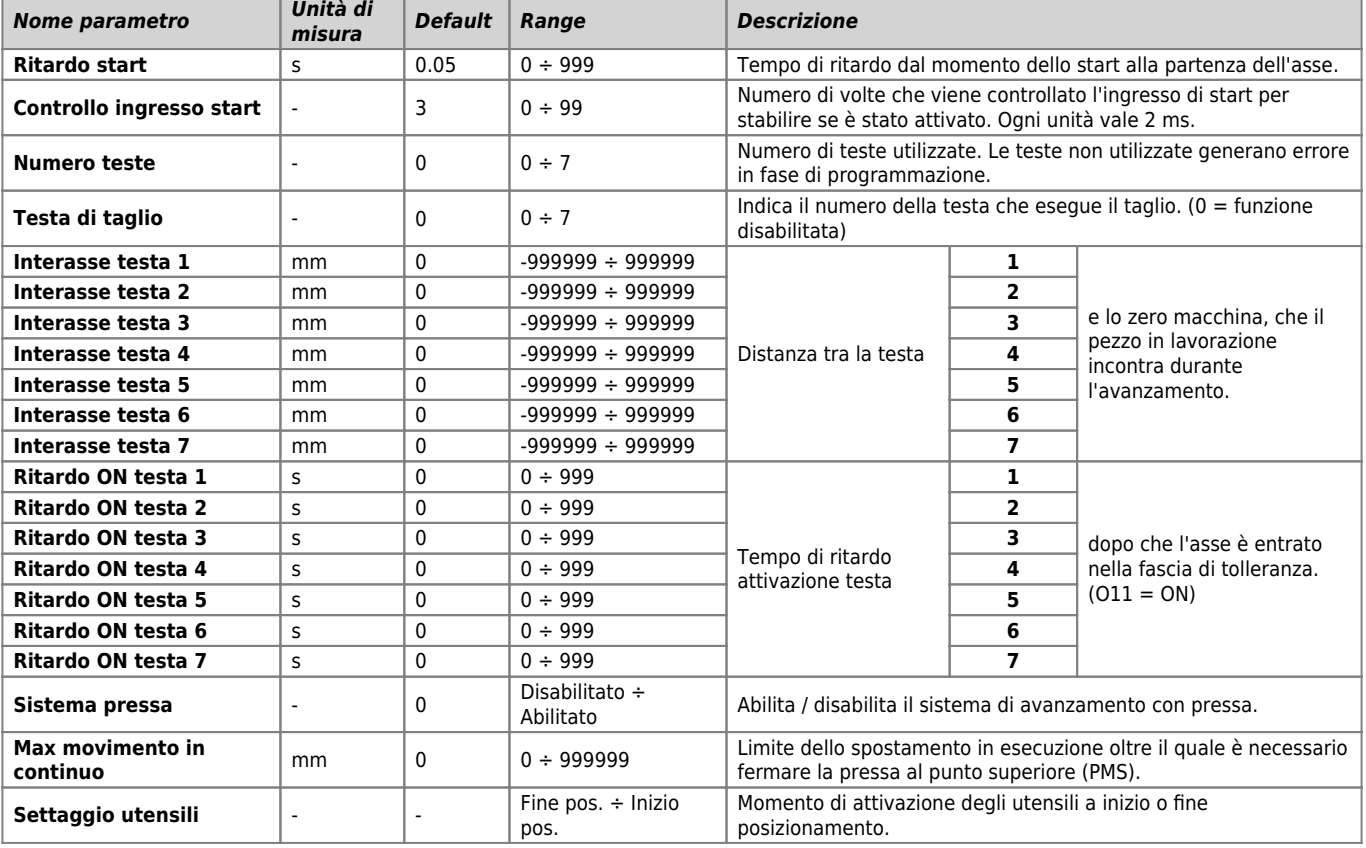

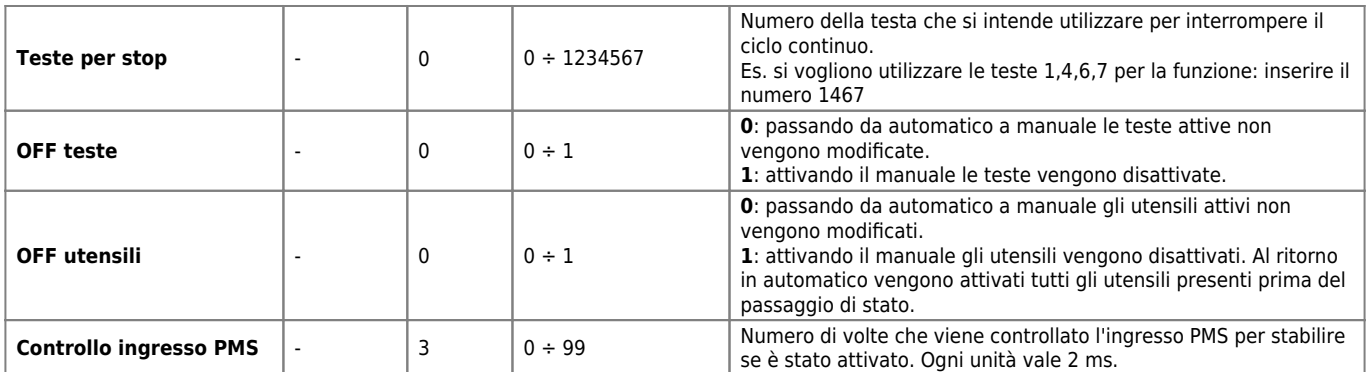

# <span id="page-18-0"></span>**6.9 Impostazione data e ora**

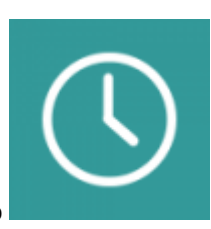

Accedere, dalla pagina di **MENU PRINCIPALE** premere il tasto

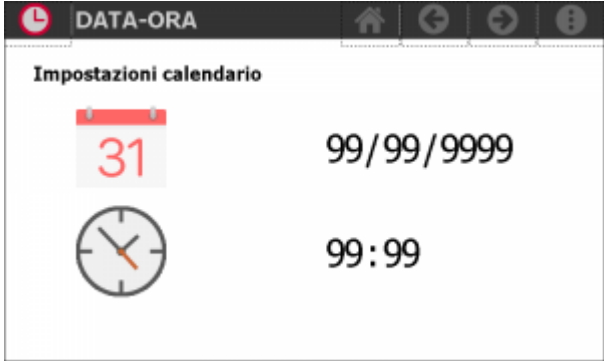

La data e l'ora sono utili per la gestione dello storico allarmi.

## <span id="page-19-0"></span>**7. Utilizzo**

#### <span id="page-19-1"></span>**7.1 Ricette**

E' possibile accedere alle ricette di lavoro solo se non è in esecuzione un programma.

Per accedere alla sezione delle ricette:

1. premere il tasto funzione **F2**

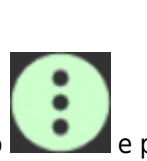

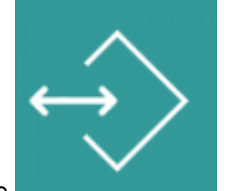

2. oppure premere il tasto **MENU** sulla barra in alto **de poi premere** 

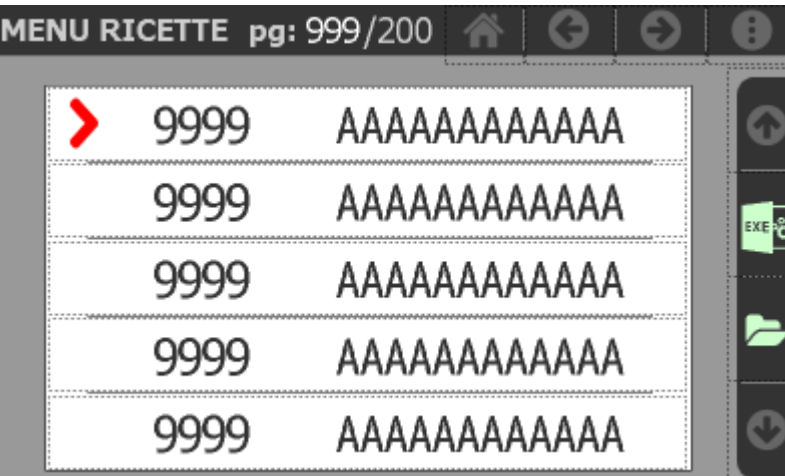

Per selezionare una delle ricette elencate si deve toccare la riga corrispondente.

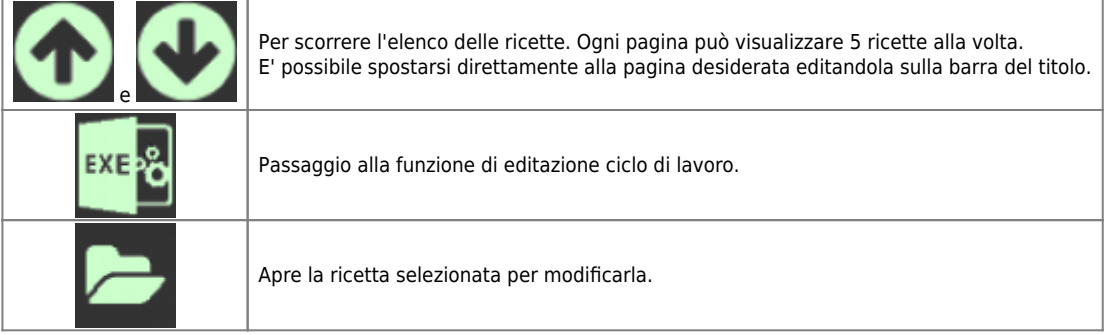

#### <span id="page-20-0"></span>**7.1.1 Modifica della ricetta**

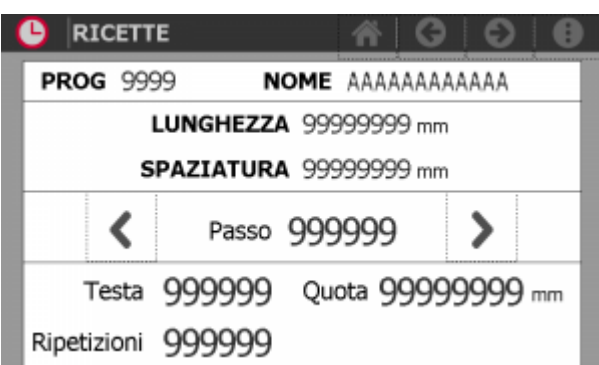

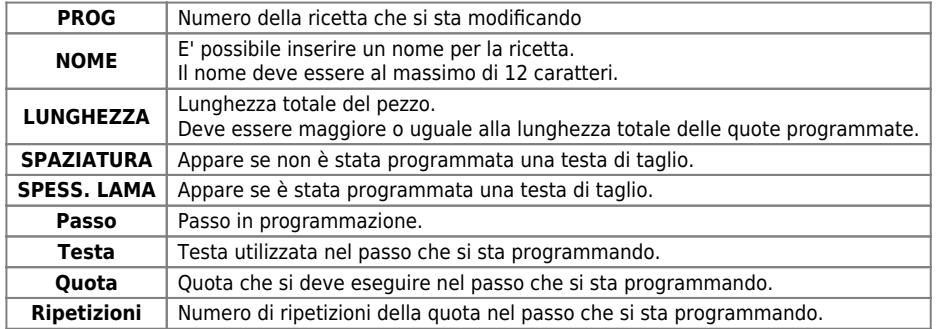

Se sono abilitate le espansioni per gli utensili :

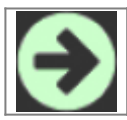

Passaggio alla pagina degli utensili.

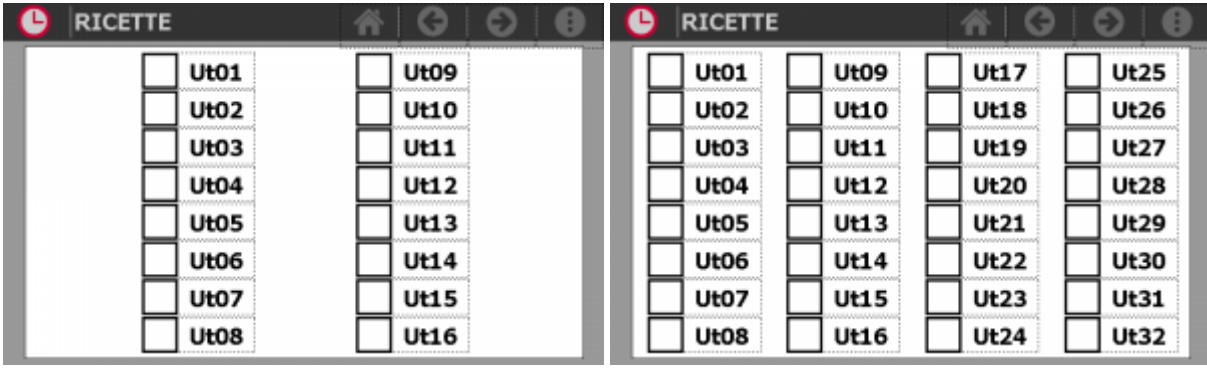

Selezionare gli utensili che si devono attivare durante l'esecuzione del passo che si stava editando.

#### <span id="page-21-0"></span>**7.1.2 Salvataggio della ricetta**

La sezione delle ricette è dotata di un proprio menu:

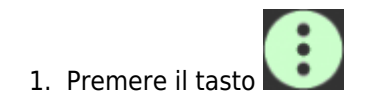

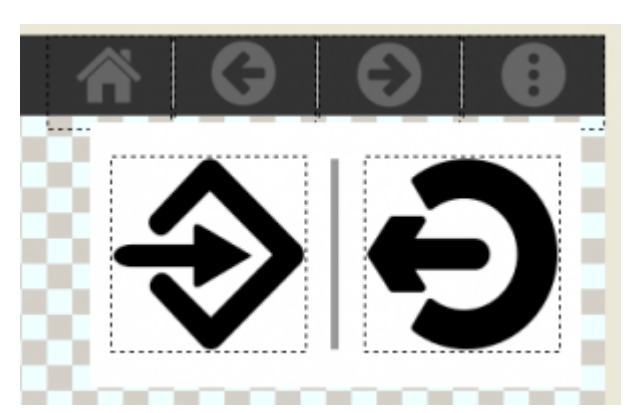

I comandi disponibili sono:

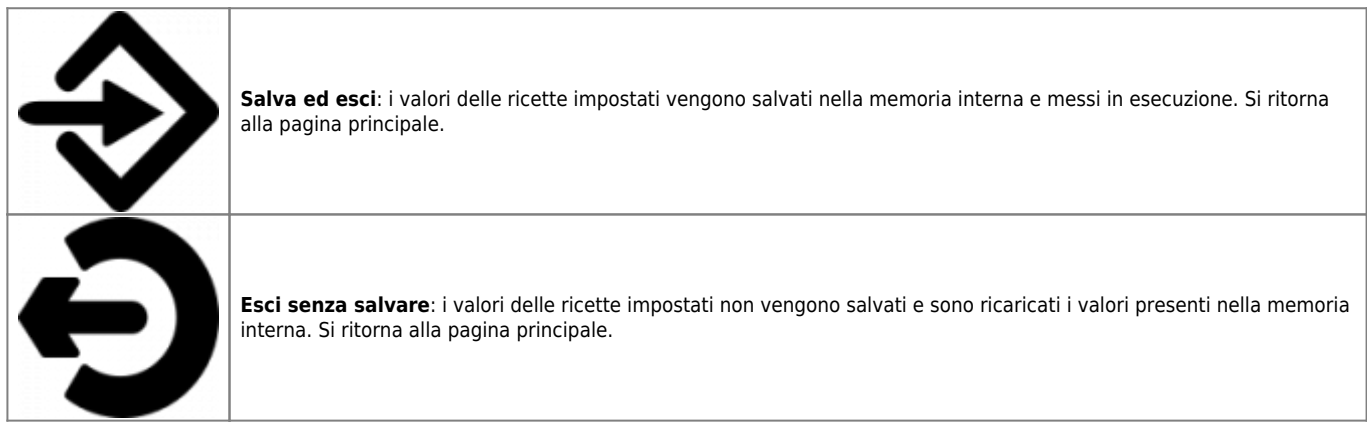

#### <span id="page-21-1"></span>**7.1.3 Errori di impostazione ricetta**

Visualizzazione degli errori nell'impostazione delle ricette con pagine di pop-up.

Gli errori possono essere:

- Utilizzo di una testa che non è stata abilitata nell'apposito parametro di setup
- La somma delle quote delle teste deve essere minore o uguale alla lunghezza impostata
- Una testa non può essere utilizzata in più passi che non siano consecutivi tra loro|

#### <span id="page-22-0"></span>**7.1.4 Esempio di introduzione ricetta**

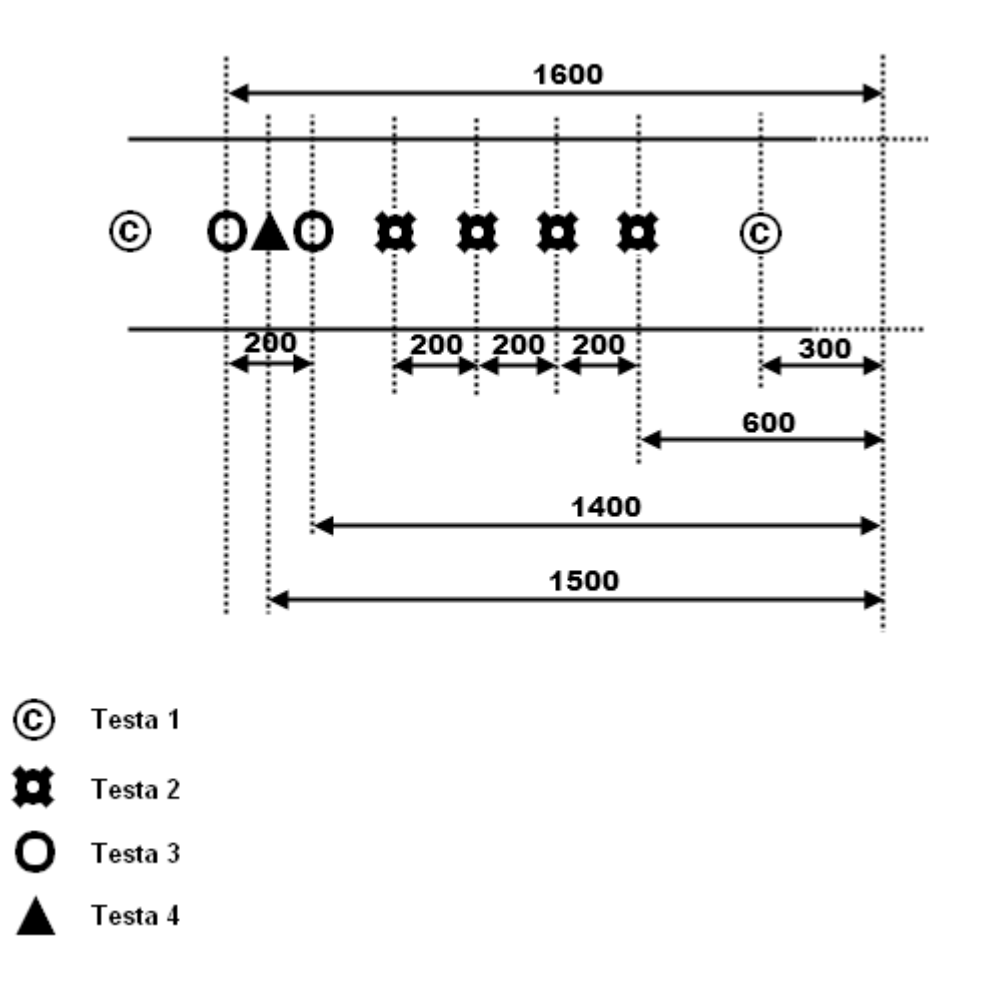

Introdurre in successione tutte le misure relative ad una testa e così via fino all'ultima testa utilizzata.

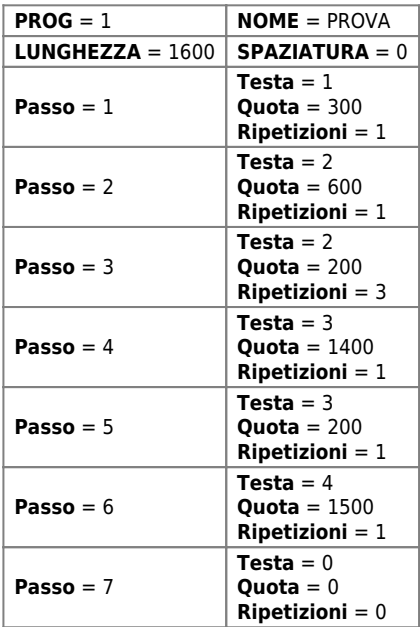

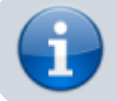

L'introduzione del valore 0 sulla testa, comporta il fine programma.

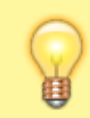

La prima quota introdotta per ogni testa è riferita allo zero pezzo, mentre tutte le altre sono quote incrementali (riferire alla quota precedente).

## <span id="page-24-0"></span>**7.2 Ciclo di lavoro**

Per accedere alla programmazione del ciclo di lavoro:

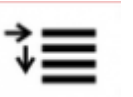

- 1. premere il tasto funzione **F3**
- 2. oppure premere il tasto **ESEGUI** nella pagina di **MENU RICETTE**

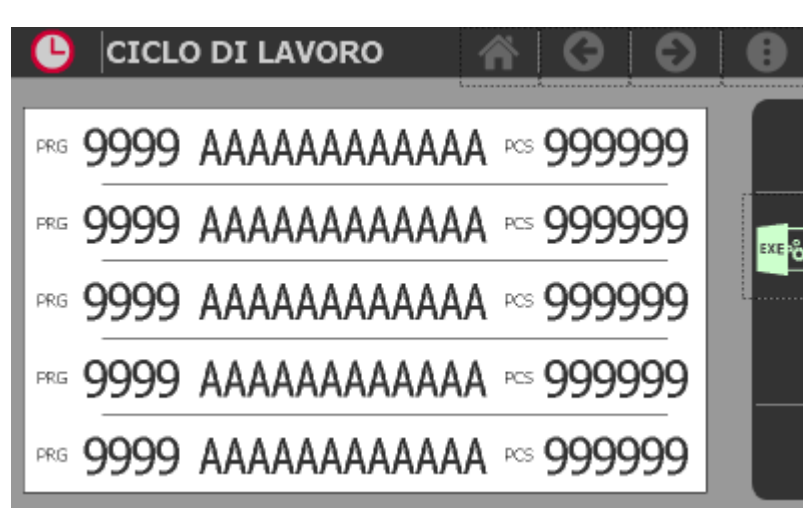

Si possono introdurre fino a 5 programmi con le rispettive ripetizioni.

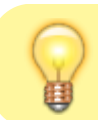

Se viene introdotto il valore **9999** il ciclo viene ripetuto all'infinito.

## <span id="page-25-0"></span>**7.3 Visualizzazioni e comandi in manuale**

Se lo strumento è nello stato di manuale, viene visualizzata la seguente pagina

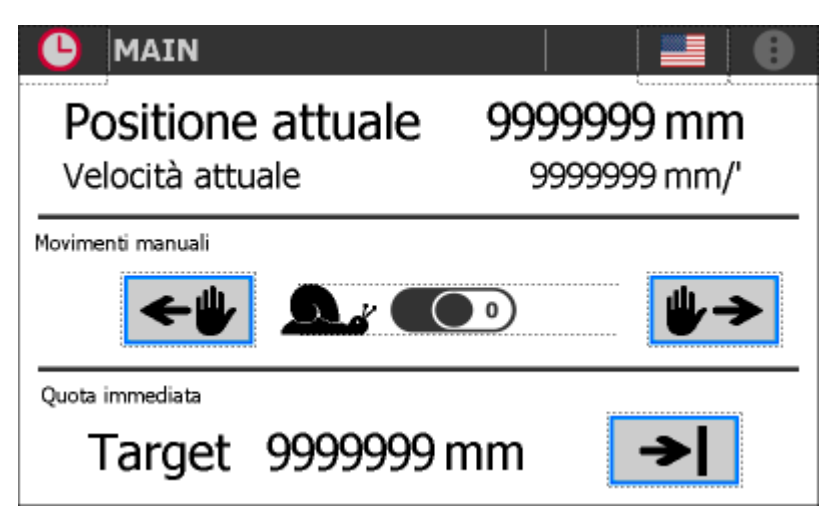

La parte superiore riporta la **Posizione** e la **Velocità** istantanee dell'asse.

#### **7.3.1 Movimenti manuali**

<span id="page-25-1"></span>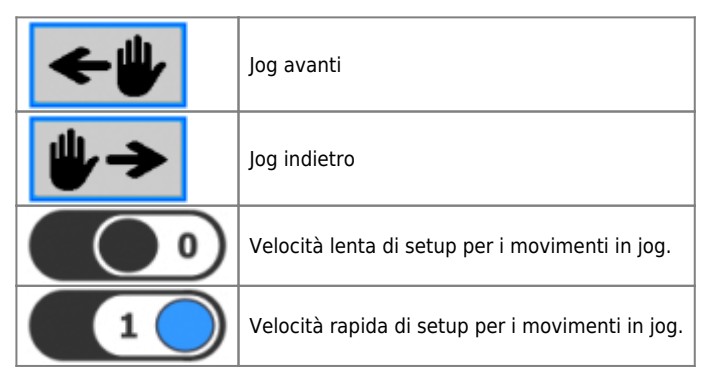

#### <span id="page-25-2"></span>**7.3.2 Posizionamento a quota immediata**

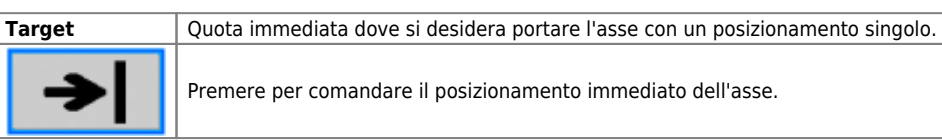

## <span id="page-26-0"></span>**7.4 Visualizzazioni e comandi in automatico**

Se lo strumento è nello stato di automatico, viene visualizzata la seguente pagina

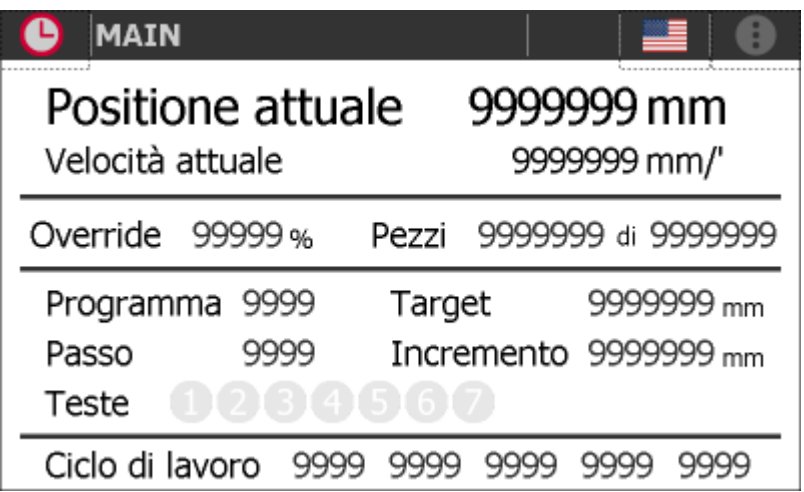

La parte superiore riporta la **Posizione** e la **Velocità** istantanee dell'asse.

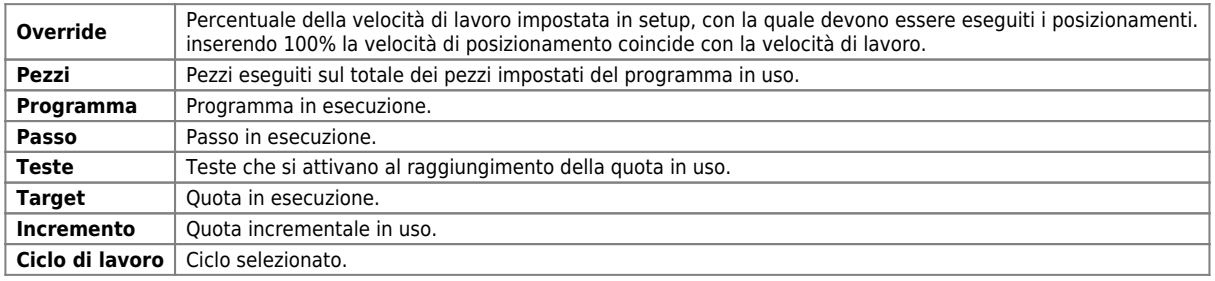

## <span id="page-27-0"></span>**7.5 Esempio di gestione timers e uscite**

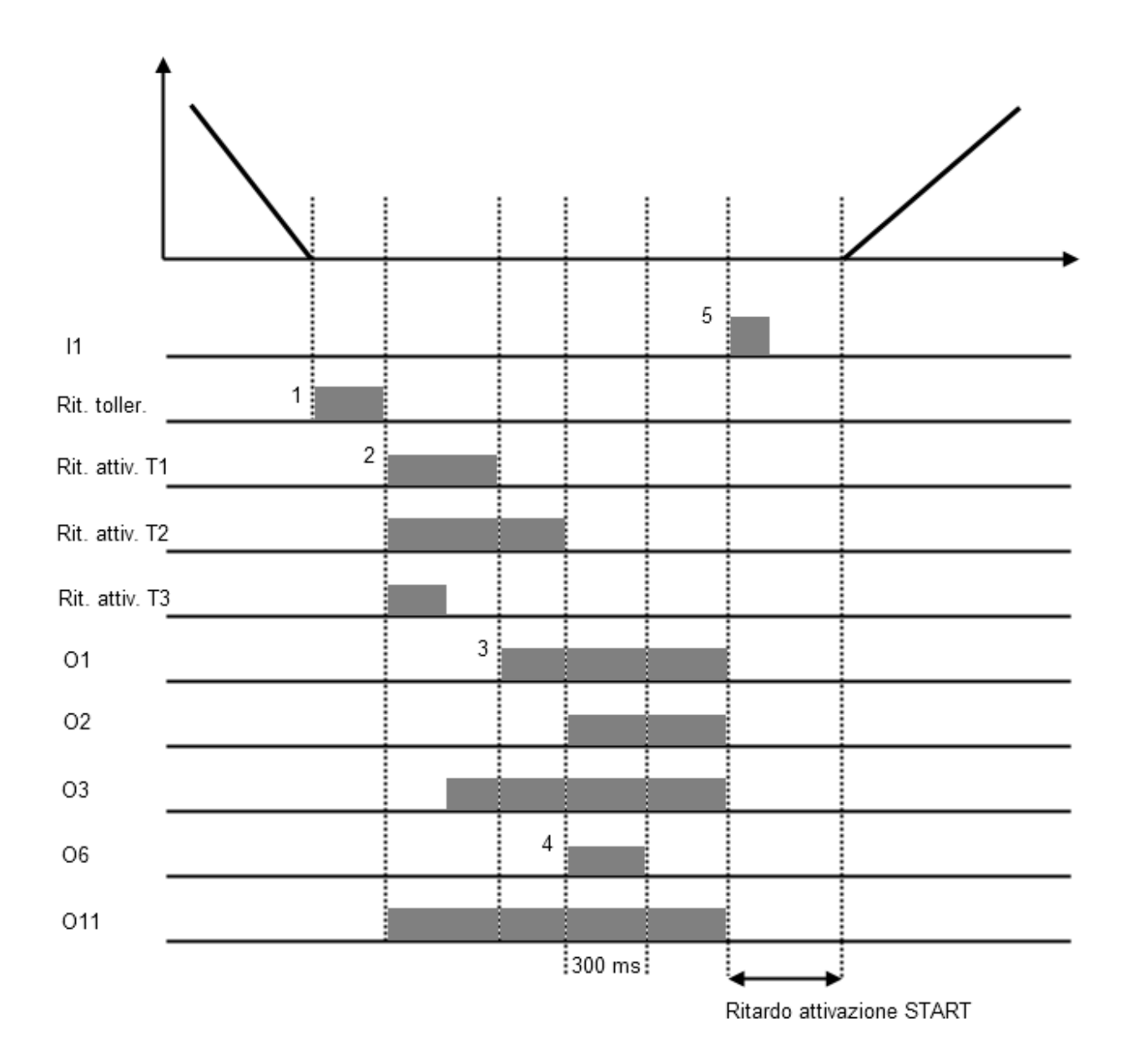

- 1 L'asse entra in fascia di tolleranza e parte il timer di ritardo attivazione tolleranza.
- 2 All'attivazione dell'uscita di tolleranza partono i timer di ritardo attivazione teste.
- 3 Al termine di ogni singolo timer viene settata l'uscita testa corrispondente.
- 4 Quando viene attivata l'ultima testa si attiva insieme l'uscita O6 di fine lavorazione.
- 5 Ad un nuovo start vengono resettate le uscite e comincia un nuovo ciclo.

# <span id="page-28-0"></span>**8. Diagnostica**

Per accedere alla sezione della diagnostica:

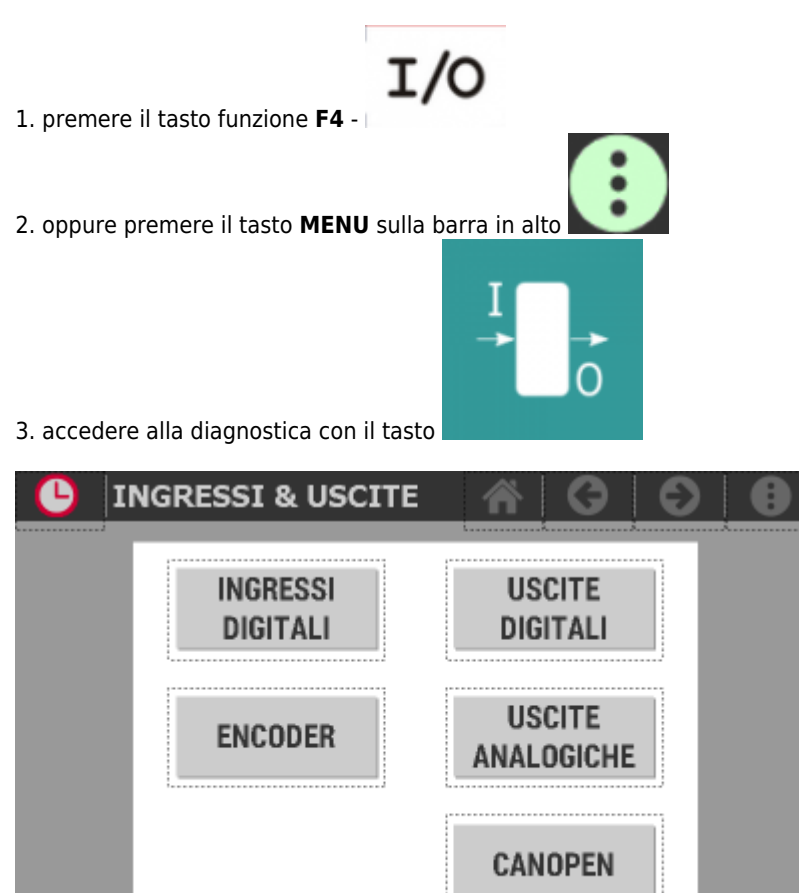

Da questa schermata è possibile accedere alle varie sezioni di diagnostica presenti:

- lingressi digitali
- Uscite digitali
- Conteggi
- Uscite analogiche
- Rete CAN

## <span id="page-29-0"></span>**8.1 Diagnostica ingressi digitali**

 $\bullet$ **INGRESSI DIGITALI** œ е  $\Theta$ II Start ciclo  $Q$  I9 Blocco conteggi  $Q<sub>12</sub>$  $Q$ I10 Stop ciclo Camma sincronismo pressa  $Q$ <sub>I3</sub> Abilitazione azionamento  $Q$  I11 Start dopo stop da testa  $QI4$ Restart ciclo  $Q$  I12 **Libero**  $\bigcirc$  I5  $Q$  I13 Libero Manuale/automatico ● 16 ● 114 Libero Jog manuale avanti  $QI7$ Libero Jog manuale indietro ● 115  $\bigcirc$  I8 Libero ● 116 Reset emergenze  $QZ1$  $Q$  Z<sub>2</sub> PMS Azzeramento conteggi

Premendo il tasto relativo agli **ingressi digitali** si accede alla pagina.

Per tornare al menu di diagnostica premere sul tasto

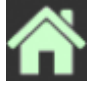

## <span id="page-29-1"></span>**8.2 Diagnostica uscite digitali**

Premendo il tasto relativo alle **uscite digitali** si accede alla pagina.

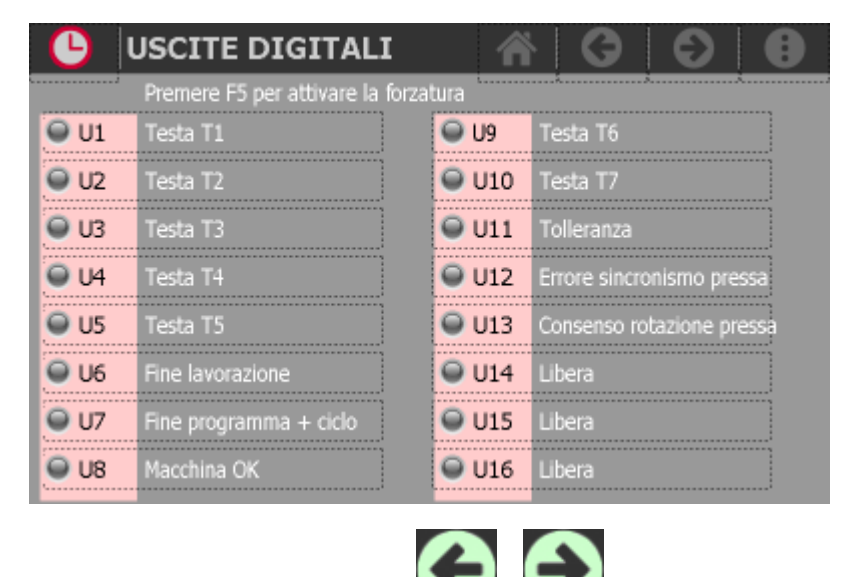

Scorrere le pagine utilizzando i tasti e sulla barra in alto.

#### <span id="page-29-2"></span>**8.2.1 Forzatura delle uscite**

Per accedere alla funzione di **forzatura delle uscite**:

- 1. Premere il tasto funzione **F5**
- 2. Il led corrispondente si illumina. **LED F5 = ON** → Funzione attiva
- 3. Premere sull'uscita per attivarla. Ripremere per disattivarla.
- 4. Premere il tasto funzione **F5** per disattivare la funzione.
- 5. All'uscita dalla pagina la funzione si disattiva automaticamente.

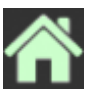

Per tornare al menu di diagnostica premere sul tasto

## <span id="page-30-0"></span>**8.3 Diagnostica dei conteggi**

Premendo il tasto relativo ai **conteggi** si accede alla pagina.

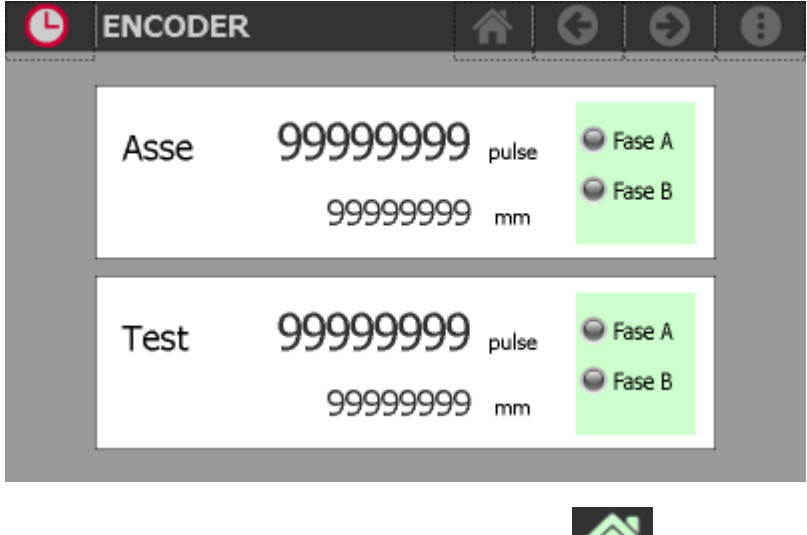

Per tornare al menu di diagnostica premere sul tasto

## <span id="page-30-1"></span>**8.4 Diagnostica delle uscite analogiche**

Premendo il tasto relativo alle **uscite analogiche** si accede alla pagina.

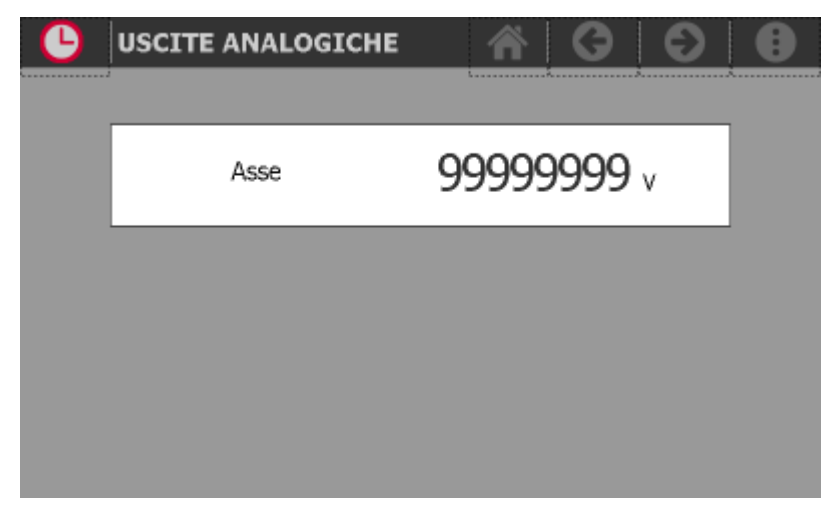

L'uscita analogica è espressa in Volt.

Per tornare al menu di diagnostica premere sul tasto

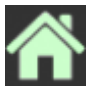

#### <span id="page-31-0"></span>**8.4.1 Diagnostica rete CAN**

Premendo il tasto relativo alle **informazioni di sistema** si accede alla pagina.

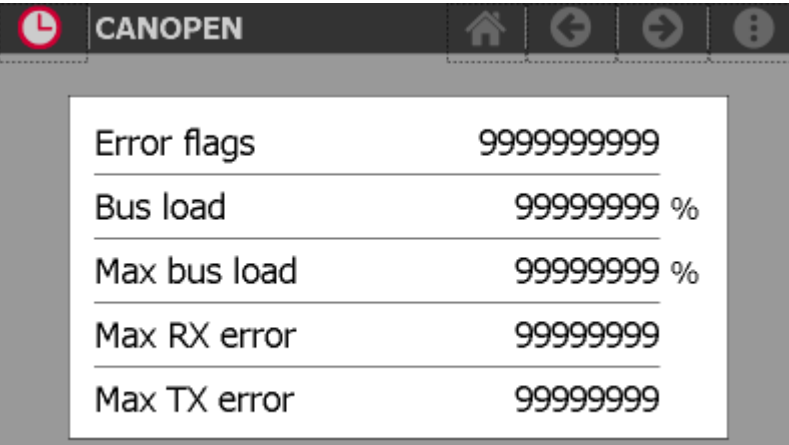

Per tornare al menu di diagnostica premere sul tasto

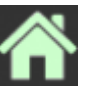

# <span id="page-32-0"></span>**9. Allarmi**

Per accedere alla sezione degli allarmi:

1. premere il tasto funzione **F6** -

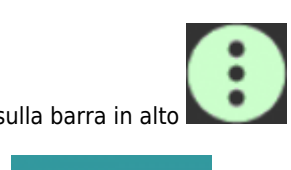

2. oppure premere il tasto **MENU** sulla barra in alto

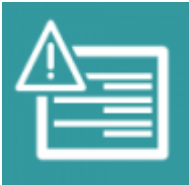

3. accedere agli allarmi con il tasto

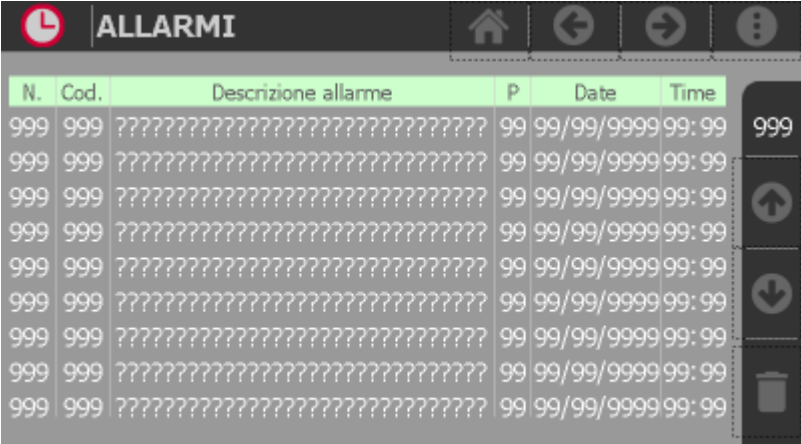

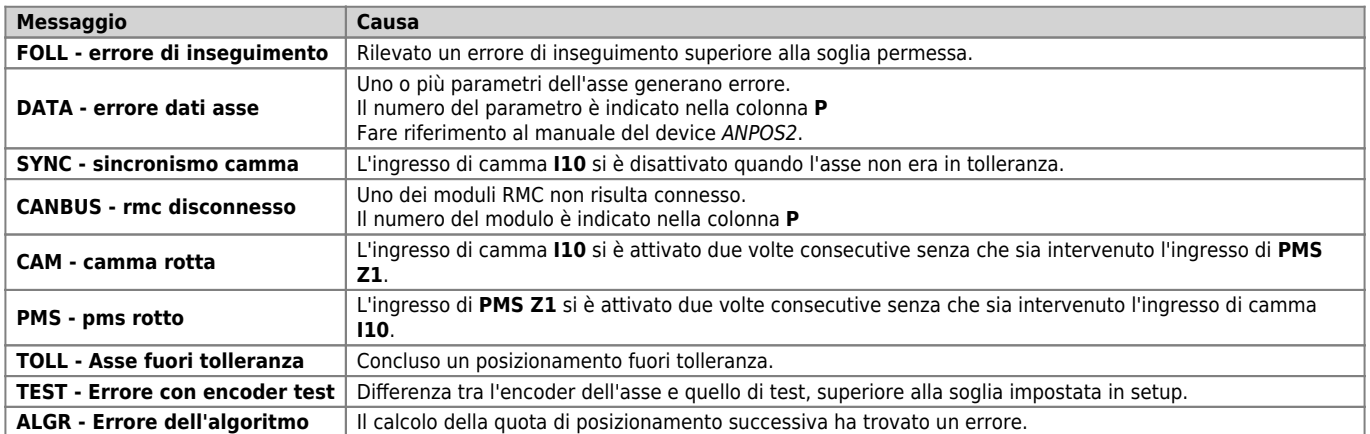

Sulla barra laterale viene indicato il numero degli allarmi attivi.

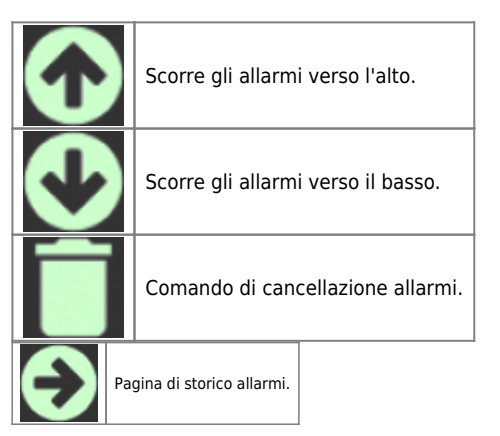

## <span id="page-33-0"></span>**9.1 Storico allarmi**

In questa pagina è visualizzato lo storico degli ultimi 200 allarmi intervenuti. Per ogni allarme è indicata la data e l'ora di intervento.

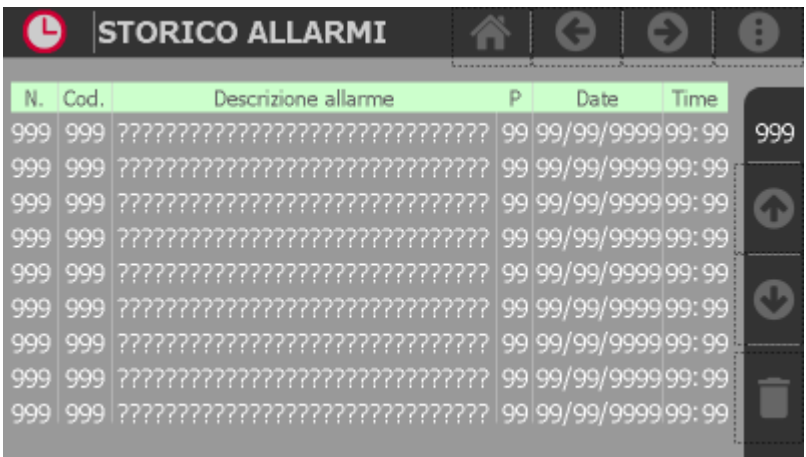

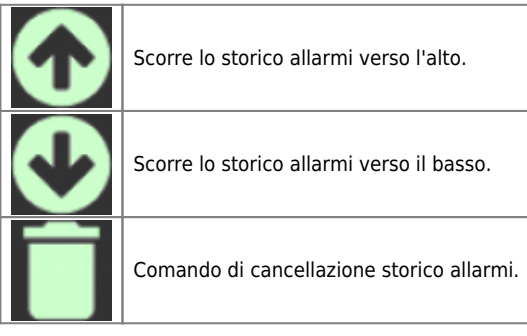

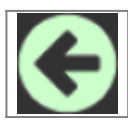

Passaggio alla pagina degli allarmi.

## <span id="page-34-0"></span>**10. Reset di fabbrica**

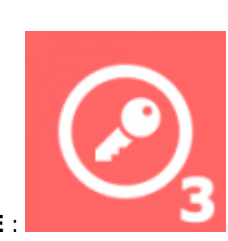

Per poter eseguire questa funzione occorre avere i permessi di livello **INSTALLATORE** :

Per accedere alla funzione:

1. premere il tasto **MENU** sulla barra in alto

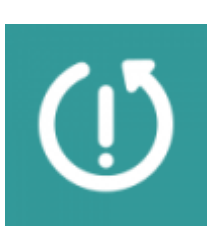

2. accedere alla funzione con il tasto

# Premi il bottone se vuoi che vengano ripristinati ai valori di fabbrica

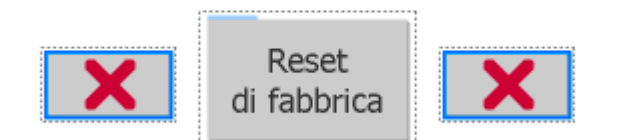

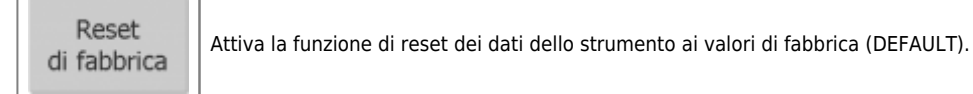

# <span id="page-35-0"></span>**11. Info di sistema**

Per accedere alla sezione delle info di sistema:

1. premere il tasto **MENU** sulla barra in alto 2. accedere alla funzione con il tasto apposito **PROGRAM INFO**  $\text{M}$  nom<sup>®</sup>

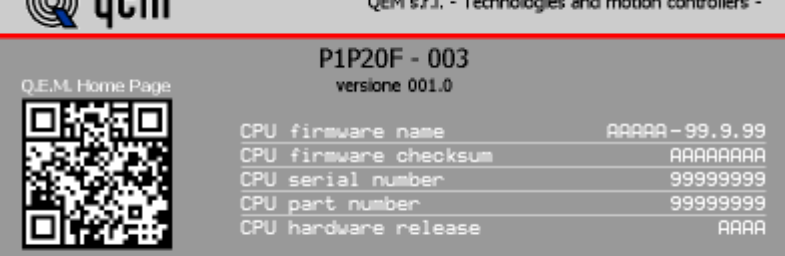

#### Contatti

Sono elencate le info di diagnostica delle CPU, più altre informazioni utili all'identificazione dello strumento, il software installato e come contattare la casa produttrice.

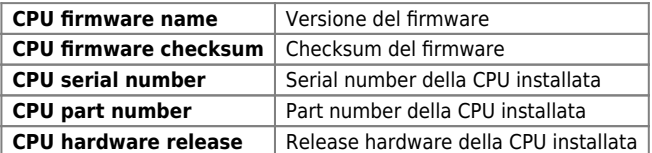

CONDICATE: 0.5.1. - Tutti i diritti riservati. All rights reserved.<br>
s.s. 11 Signolo n.36, 36054 Montebello Vic.no (VI) - ITALY - C.F. e P.IVA IT 02106120245<br>
Tel. +39 0444 440061 - Fax +39 0444 440229

# <span id="page-36-0"></span>**12. Assistenza**

Per poterti fornire un servizio rapido, al minimo costo, abbiamo bisogno del tuo aiuto.

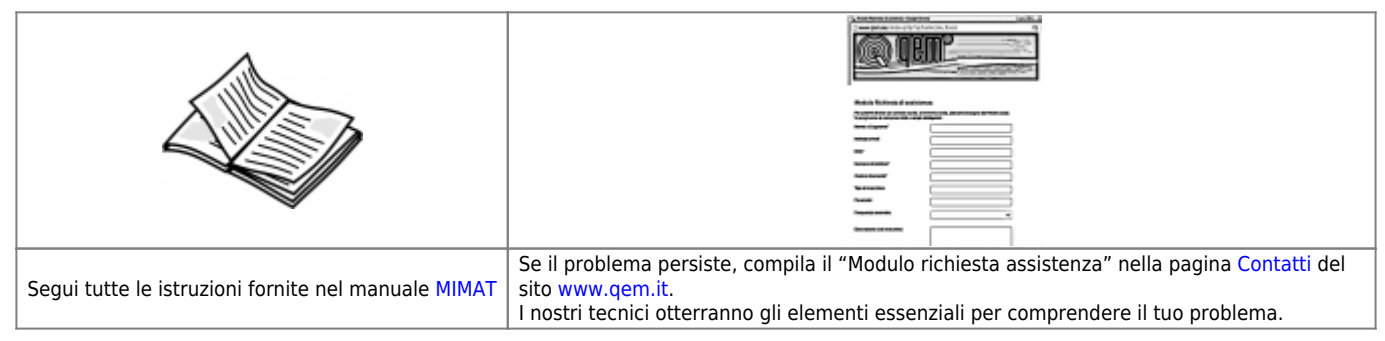

#### <span id="page-36-1"></span>**Riparazione**

Per poterVi fornire un servizio efficente, Vi preghiamo di leggere e attenerVi alle indicazioni qui [riportate](https://wiki.qem.it/doku.php/assistenza_tecnica/riparazione)

## <span id="page-36-2"></span>**Spedizione**

Si consiglia di imballare lo strumento con materiali in grado di assorbire eventuali cadute.

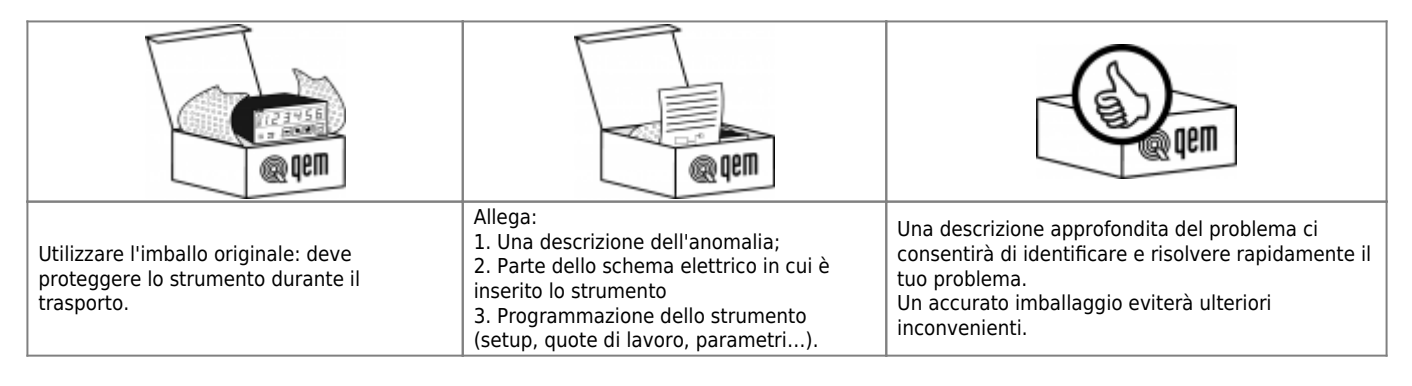

Documento generato automaticamente da **Qem Wiki** -<https://wiki.qem.it/> Il contenuto wiki è costantemente aggiornato dal team di sviluppo, è quindi possibile che la versione online contenga informazioni più recenti di questo documento.